# **Sprievodca rýchlym nastavením**

#### **1) Blahoželáme vám ku kúpe nového produktu**

Tento sprievodca rýchlym nastavením vám ukáže, ako rýchlo nastaviť systém na miestne a vzdialené monitorovanie. Kompletné pokyny, podrobné príručky a informácie o spôsobe nastavenia zariadenia DVR nájdete na CD, ktoré je súčasťou balenia.

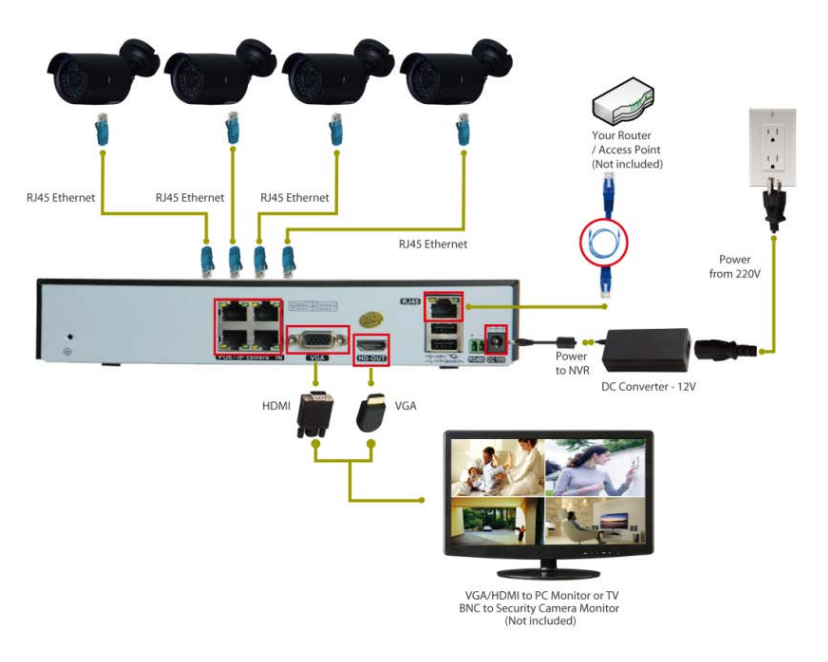

## **Pripojenie vášho systému**

- 1. Pripojte kamery a konektory RJ45 pomocou videokáblov 15M a 25M.
- 2. Pripojte napájací adaptér s napájacím káblom.
- 3. Pripojte adaptér k zdroju napájania.
- 4. Pripojte zariadenie NVR s vaším monitorom pomocou kábla VGA/HDMI (nie je súčasťou balenia).

5. Pripojte zariadenie NVR s vaším routerom/AP pomocou sieťového kábla (nie je súčasťou balenia).

#### **2) Prihlásenie do systému**

Zapnite napájanie a prihláste sa k svojmu zariadeniu DVR pomocou základného užívateľského mena "admin" a bez hesla. Niekoľko sekúnd počkajte. Zobrazia sa štyri kanály živého videa.

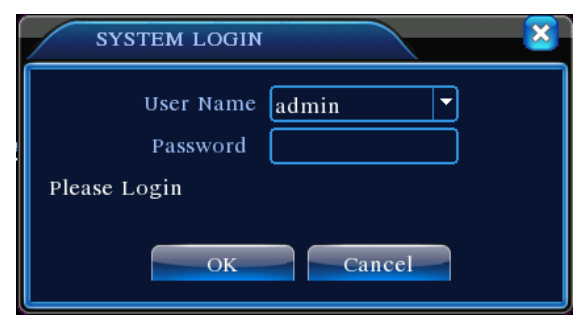

Z bezpečnostných dôvodov: Ak trikrát chybne zadáte heslo, spustí sa alarm. Ak ho chybne zadáte päťkrát, účet sa zamkne. (Účet sa automaticky odblokuje po reštarte alebo uplynutí pol hodiny).

**Poznámka: Po prvom prihlásení si prosím zmeňte heslo.**

## **3) Prezeranie z mobilného zariadenia (napr. iPhone/iPad)**

Krok 1. Nastavenie zariadenia DVR: Prejdite do Hlavnej ponuky – Systém – Sieť a povoľte DHCP.

Krok 2. Prejdite do Hlavnej ponuky – Informácie – Verzia – Stav NAT a ubezpečte sa, že stav je PRIPOJENÉ.

Krok 3. Nainštalujte mobilnú aplikáciu na svoj mobilný telefón. Aplikáciu "XMeye" možno stiahnuť z obchodu Apple Store.

Krok 4. Spusťte aplikáciu "XMeye", klepnite na znak "+" (pozri obr. 1) a vyberte

Pridať ručne – SerialNum: Serial Num BER Zadajte prosím účet P2P.

Poznámka: Spôsob vyhľadávania účtu P2P: Hlavná ponuka -- Informácie --Verzia -- Sériové číslo

Krok 5. Na mobilnom zariadení klepnite na tlačidlo "OK". Netreba zadať žiadne heslo. Potom klepnite na zariadenie, ktoré chcete zobraziť. Pozri obr. 2.

Po pridaní zariadenia vyberte požadovaný kanál, ktorý chcete sledovať (pozri obr. 3). Zobrazí sa jeho obraz.

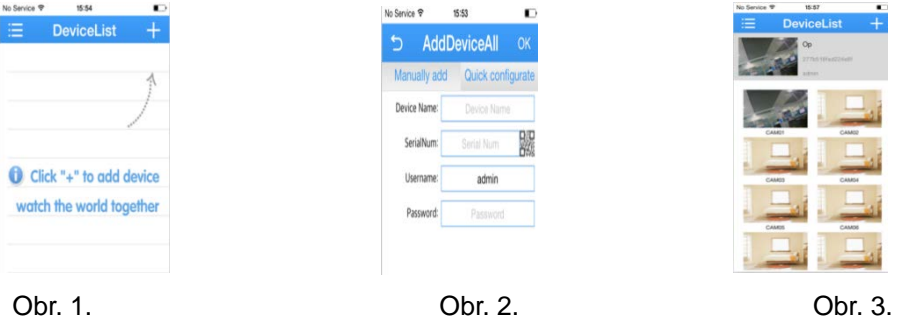

# EVOLVEO **Detective D04**

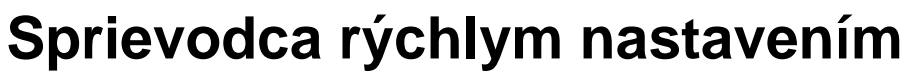

(Podrobné pokyny nájdete na disku CD alebo nás kontaktujte e-mailom.)

#### **4) Kontaktujte nás**

Ak máte nejaké otázky týkajúce sa nastavenia zariadenia DVR alebo riešenia problémov, neváhajte nás kontaktovať prostredníctvom nižšie uvedenej www adresy:

## **<http://www.evolveo.eu/cz/podpora>**

www.evolveo.com